### **Exhibit F– Bluebeam Studio Tips and Tricks**

<span id="page-0-0"></span>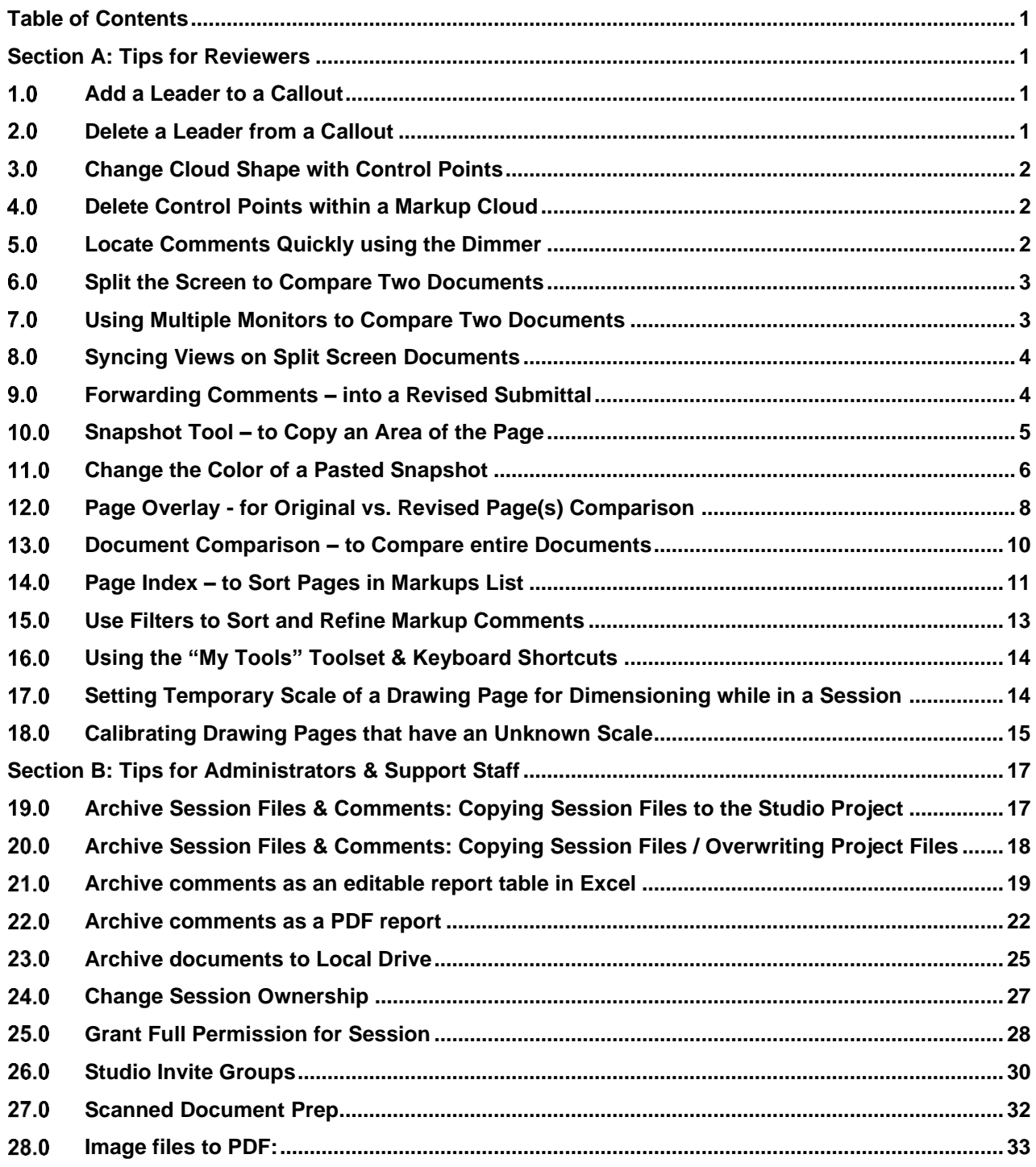

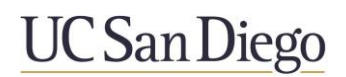

#### <span id="page-1-1"></span><span id="page-1-0"></span>**Section A: Tips for Reviewers**

#### **Add a Leader to a Callout**

- $1.1$ Right-click on the callout
- $1.2$ Click on "Add Leader"

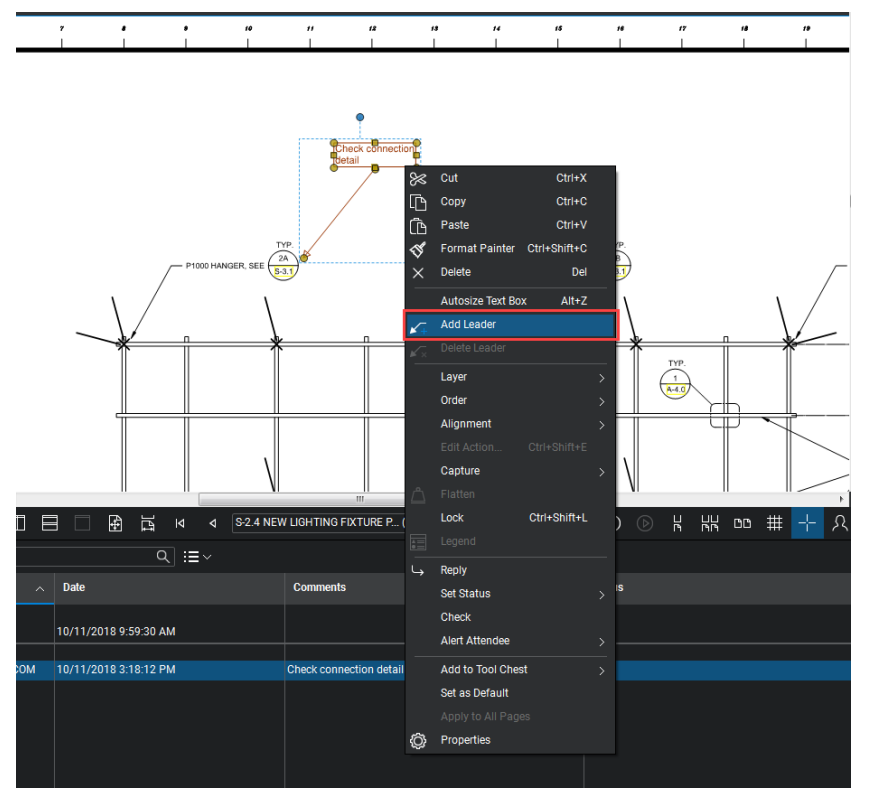

Left-click to position additional leader  $1.3$ 

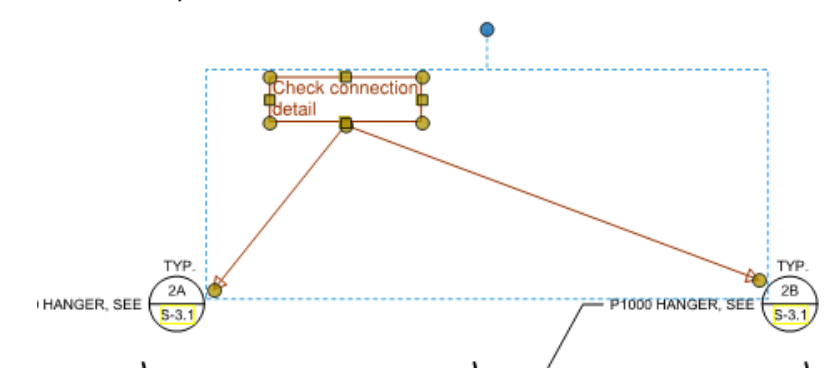

#### <span id="page-1-2"></span>**Delete a Leader from a Callout**

- $2.1$ Select the Callout
- Hold your Shift Key down  $2.2$
- Pick on the yellow grip at the tip of the leader you want removed. 2.3

#### **Change Cloud Shape with Control Points**  $3.0$

- <span id="page-2-0"></span>Select comment shape  $3.1$
- $3.2$ Hold your Shift Key down
- $3.3$ Pick a spot within any segment of the shape, the control point will be added.
- Move control point to desired location  $3.4$

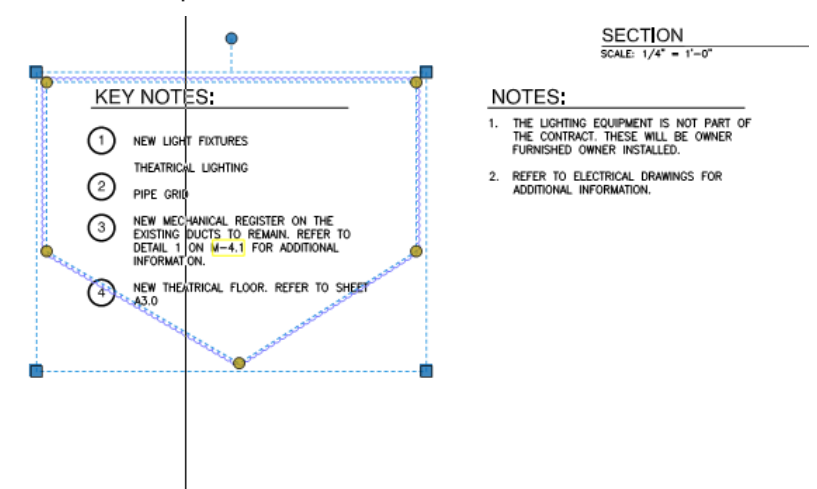

 $3.5$ If required you can also right click on a line segment and select "Convert to Arc" to make round edges.

#### <span id="page-2-1"></span>**Delete Control Points within a Markup Cloud** 4.0

4.1 Select cloud

VZ A

- 4.2 Hold your Shift Key down
- Pick on the control point you want to remove 4.3

#### <span id="page-2-2"></span> $5.0$ **Locate Comments Quickly using the Dimmer**

Note: The Dimmer command can also be found in the "View" pull-down menu, or by pressing Ctrl-F5

The Dimmer button  $\frac{205}{100}$  fades the drawing contents to allow comments to be seen easier.  $5.1$ 

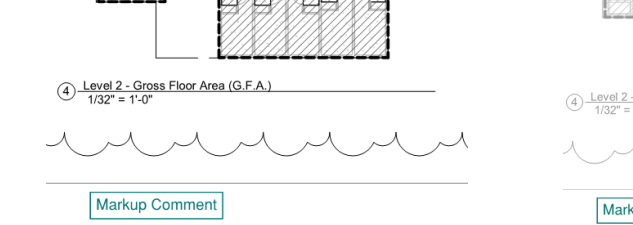

OPEN SPACE (SEC 135)

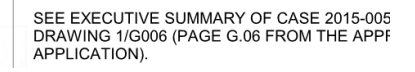

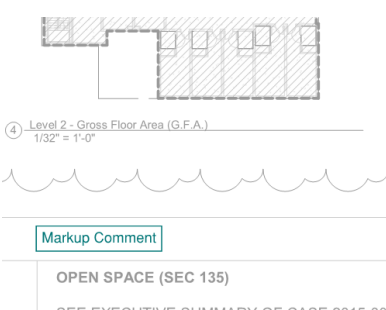

SEE EXECUTIVE SUMMARY OF CASE 2015-005<br>DRAWING 1/G006 (PAGE G.06 FROM THE APPF<br>APPLICATION).

#### <span id="page-3-0"></span>**Split the Screen to Compare Two Documents**

- $6.1$ Open two documents for review
- 6.2 In bottom left corner of Bluebeam document window, click a split screen button. Split screen buttons include both Vertical split **II** and Horizontal split **EI**
- 6.3 A second Bluebeam document window will open

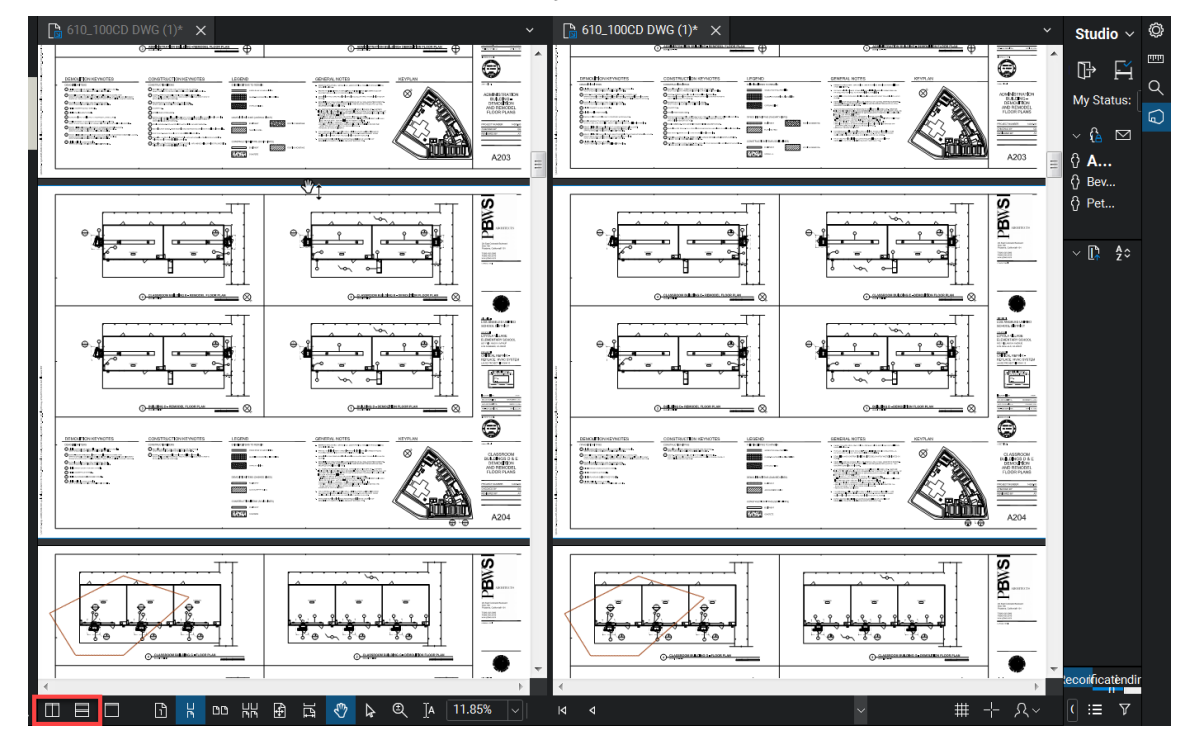

#### <span id="page-3-1"></span> $7.0$ **Using Multiple Monitors to Compare Two Documents**

- $7.1$ Open documents for review
- $7.2$ To drag a window to a second monitor, click the document tab at the top and drag
- 7.3 Hold and drag to second monitor
- $7.4$ Double-click top of new window to make full screen

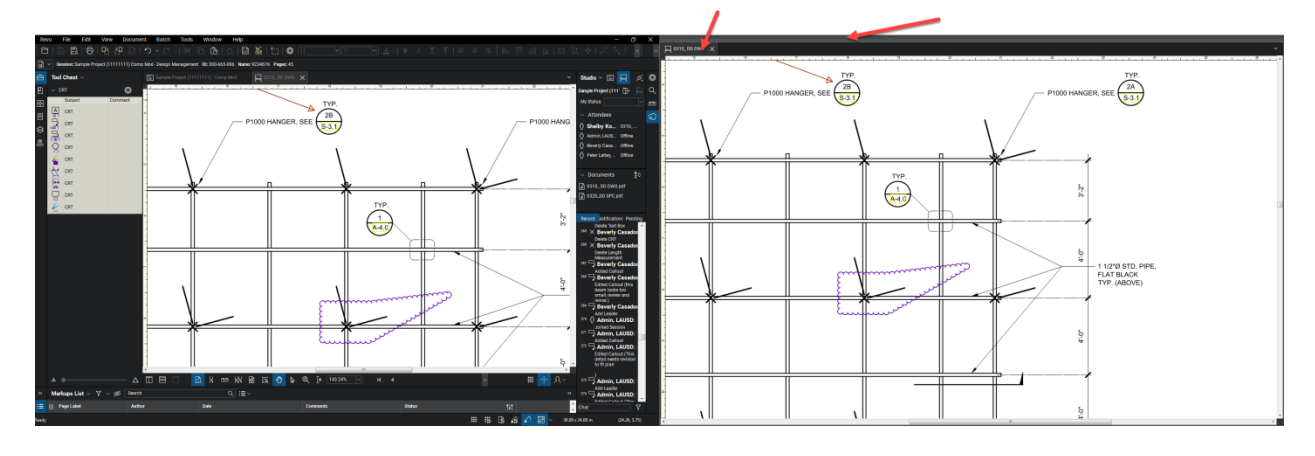

#### $8.0$ **Syncing Views on Split Screen Documents**

- <span id="page-4-0"></span>Select previous phase document  $8.1$
- In bottom right corner of Bluebeam document window click Sync dropdown arrow  $8.2$
- 8.3 **Check Page or Document** 
	- 8.3.1 Page will sync the movements of the current page being viewed
	- 8.3.2 Document will sync the movements of the current page and will also sync page turns of documents
	- 8.3.3 If sheets have been added in the new set this feature will not work

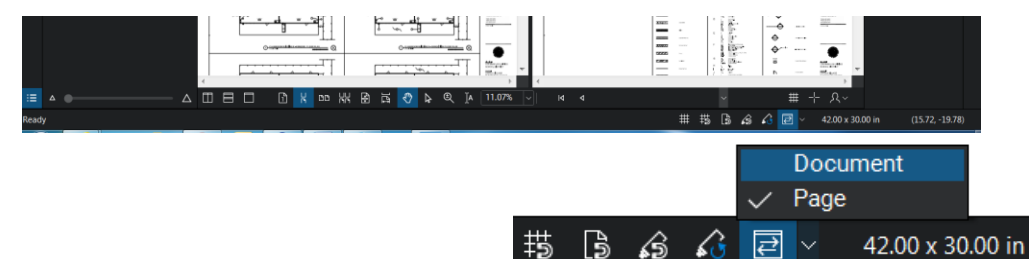

#### <span id="page-4-1"></span>**Forwarding Comments – into a Revised Submittal**

Note: If comment has not been incorporated by the Design Team in the subsequent submittal

- $9.1$ Highlight comment in the bottom markup list
- Right-click comment on document above  $9.2$
- 9.3 Select copy

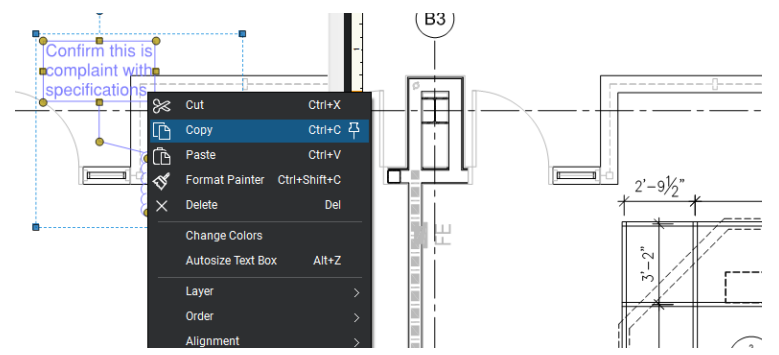

- 9.4 Select subsequent submittal document window
- 9.5 Paste Option 1: Right-click document where comment will be placed. Select paste
- Paste Option 2: Press Ctrl-Shift-V. Markup will paste in exact same location from old to new 9.6 page.
- Paste Option 3: Click "Paste in Place" button  $\overline{\mathbb{G}}$ . Markup will paste in exact same location 9.7 from old to new page.
- 9.8 Edit FORWARDED comment as needed
- $9.9$ Return to previous submittal
- 9.10 Go to status column
- 9.11 Double left-click highlighted area

### 9.12 Use the UCSD REVIEWER Menu

### 9.13 Select OPEN

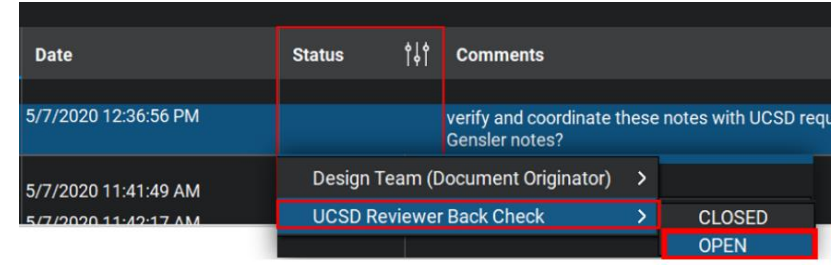

### <span id="page-5-1"></span><span id="page-5-0"></span>**Snapshot Tool – to Copy an Area of the Page**

10.1 Select Snapshot tool from the top tool bar

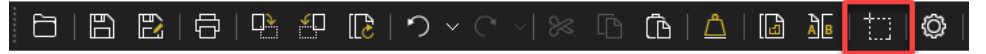

10.2 Click and drag to create rectangular area to be copied

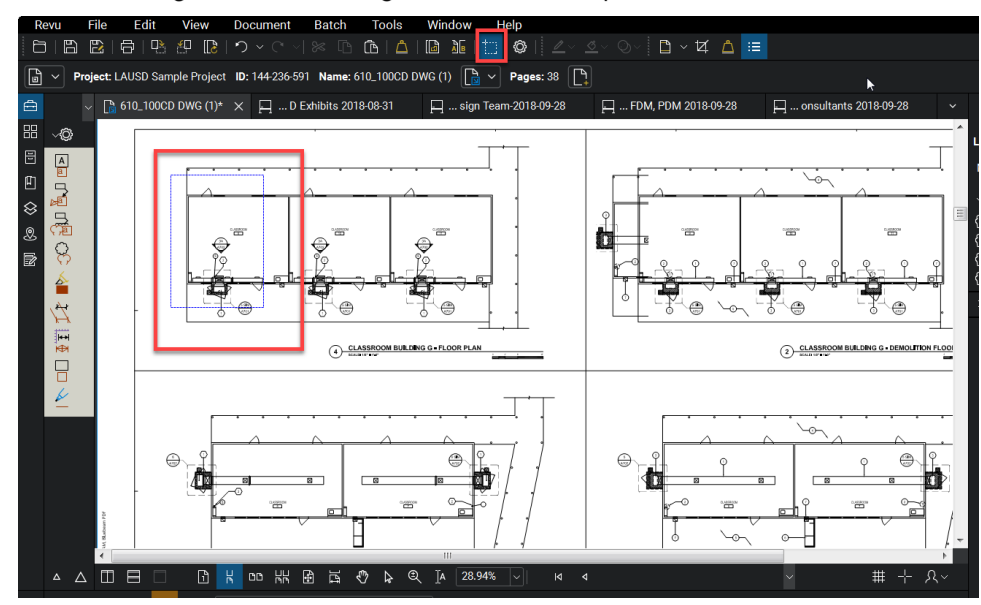

10.3 Selected area will be outlined in blue

10.4 Snapshots can be pasted back into Bluebeam or into other programs (Excel, Word, Outlook, etc.)

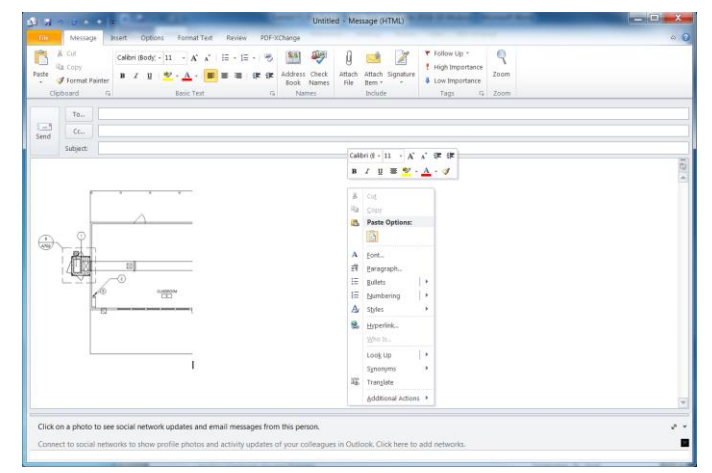

- 10.5 Paste the snapshot into the program and/or document Note: Pasted snapshots will maintain the original scale and may need to be reduced in size
- <span id="page-6-0"></span>10.6 Click and drag from any corner to reduce size

### **Change the Color of a Pasted Snapshot**

Note: See [Snapshot Tool](#page-5-1) to first create a Snapshot. The color of the Snapshot can be changed to contrast against the page

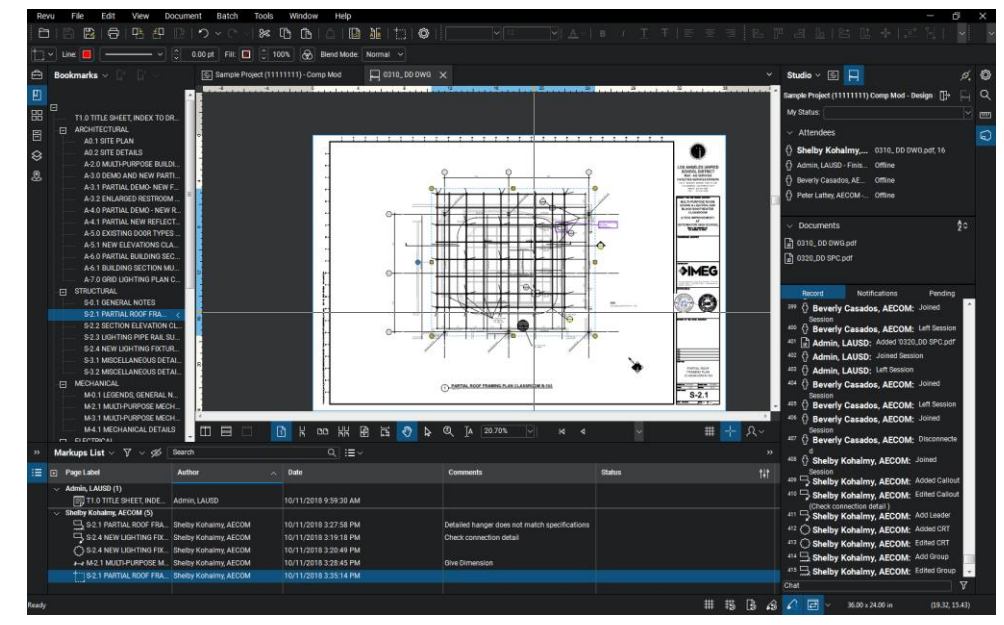

11.1 Paste snapshot to desired location in document

11.2 Resize as needed

- 11.3 Click properties tab<br>11.4 Select Change Colors
	-

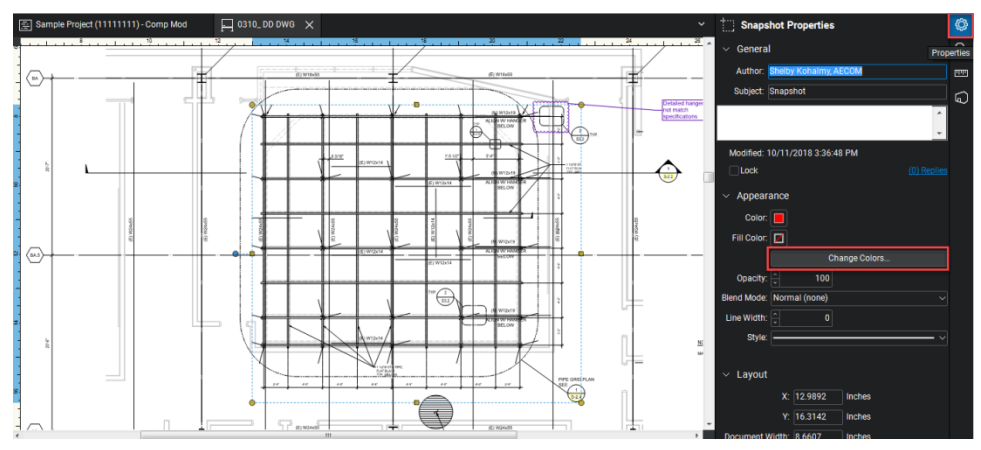

- 
- 11.5 Color Processing Window will open<br>11.6 Select Source Color: (typically Black)
- $11.7$ This is the original color of the text

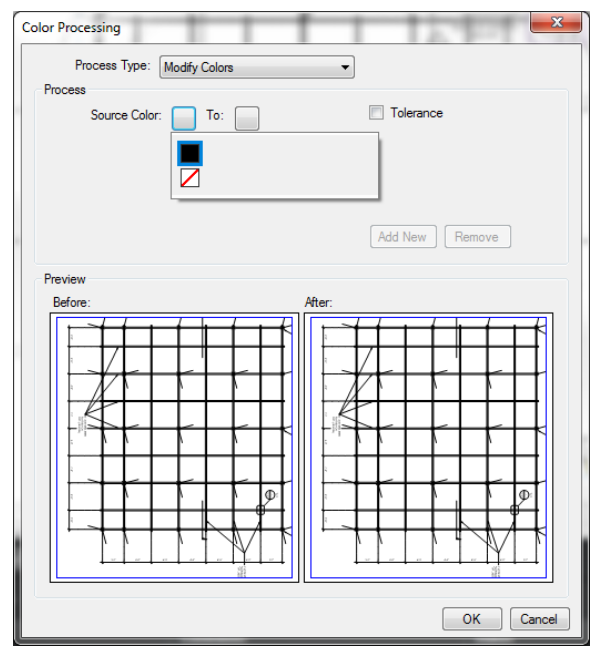

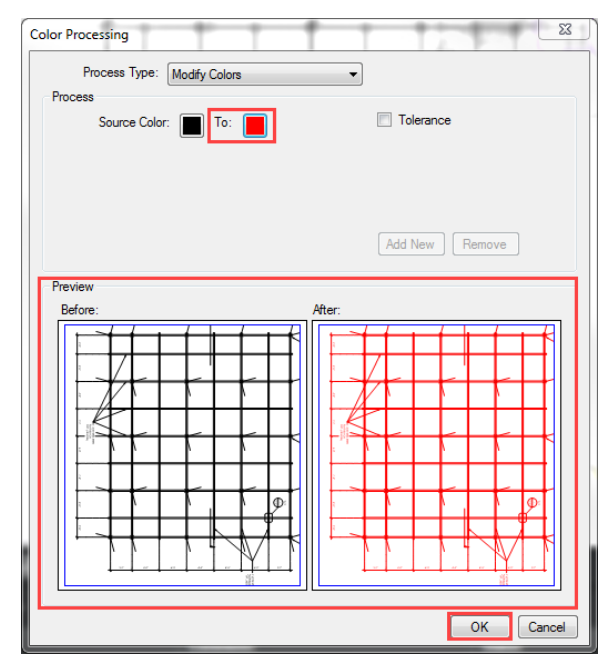

- 11.8 Select "To:" Color (Example: Red)
- 11.9 Confirm color change in Preview
- 11.10 Click OK

#### <span id="page-8-0"></span>**Page Overlay - for Original vs. Revised Page(s) Comparison**

- 12.1 Open both documents to be overlaid
- 12.2 Click Overlay Pages button **[6]**, or select Overlay Pages from Document pull-down menu

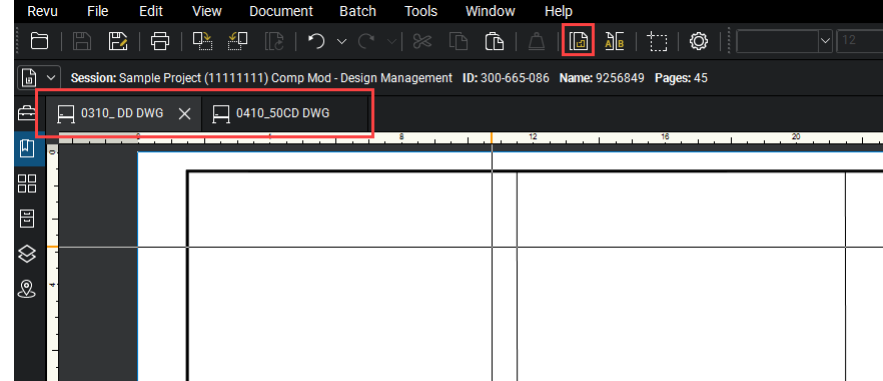

12.3 Overlay Pages window will open

- 12.4 Double-click either document to change parameters ex. change pages option: All Pages, Current Page, or Custom Range, custom color for Page, etc.
- 12.5 Click OK to save parameter changes

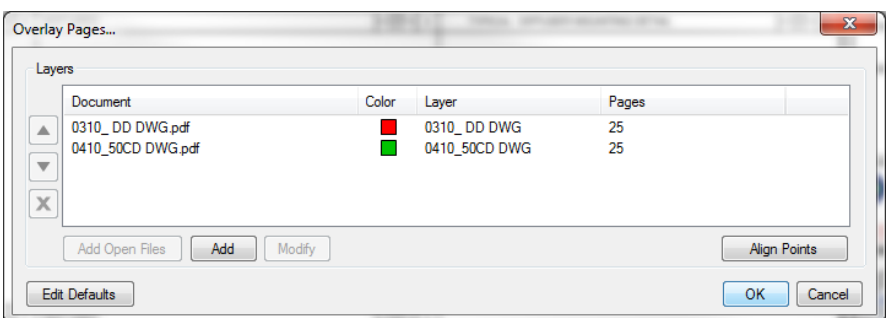

- 12.6 A new PDF document will be created labeled Overlay, each document overlaid is now a separate layer
- $12.7$ To turn layers on and off go to layers tab
- 12.8 Click eye image in box to turn off
- 12.9 Click box to turn on

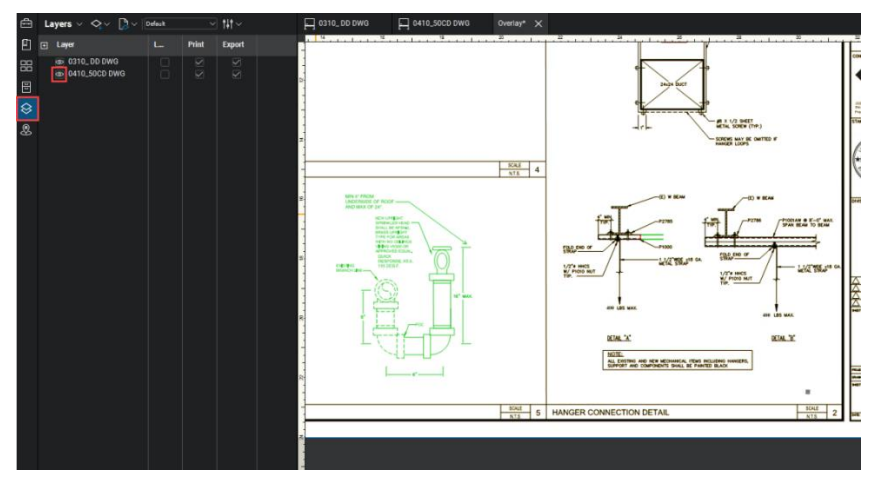

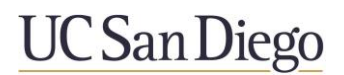

#### <span id="page-10-0"></span>**Document Comparison – to Compare entire Documents**

Note: Document comparison will only function if the Revised Document has the exact number of pages in the exact order. Page Overlay is the recommended way to compare document pages.

- 13.1 Open both documents to be compared
- 13.2 Select Compare Documents tool from top tool bar

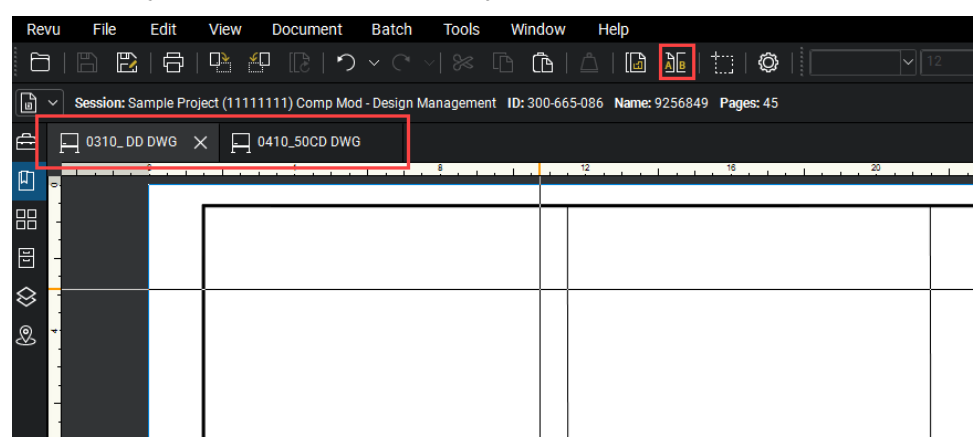

- 13.3 Compare Documents window will open
	- 13.3.1 Note: Documents must have same page range to be compared
	- 13.3.2 Ensure Document A is the new phase
	- 13.3.3 Ensure Document B is the previous
- 13.4 Click OK to compare documents

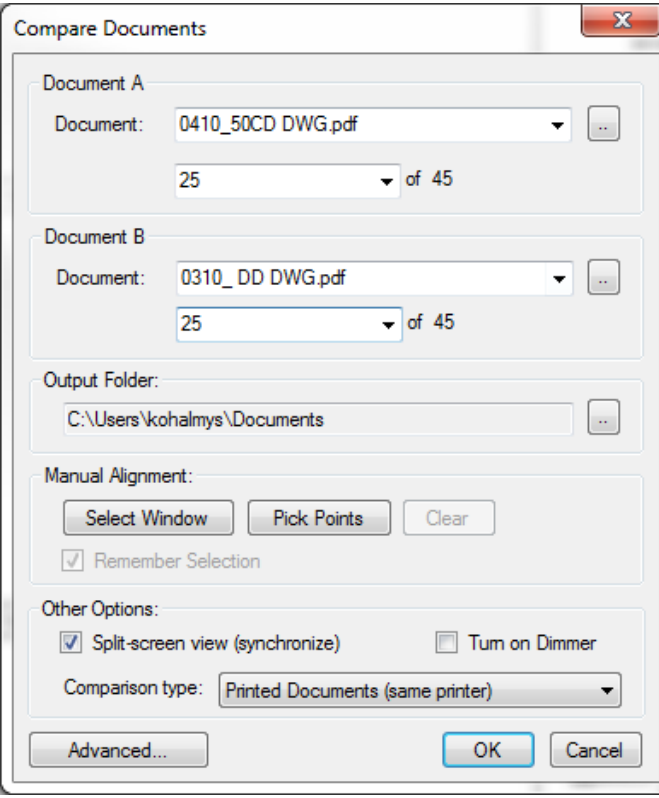

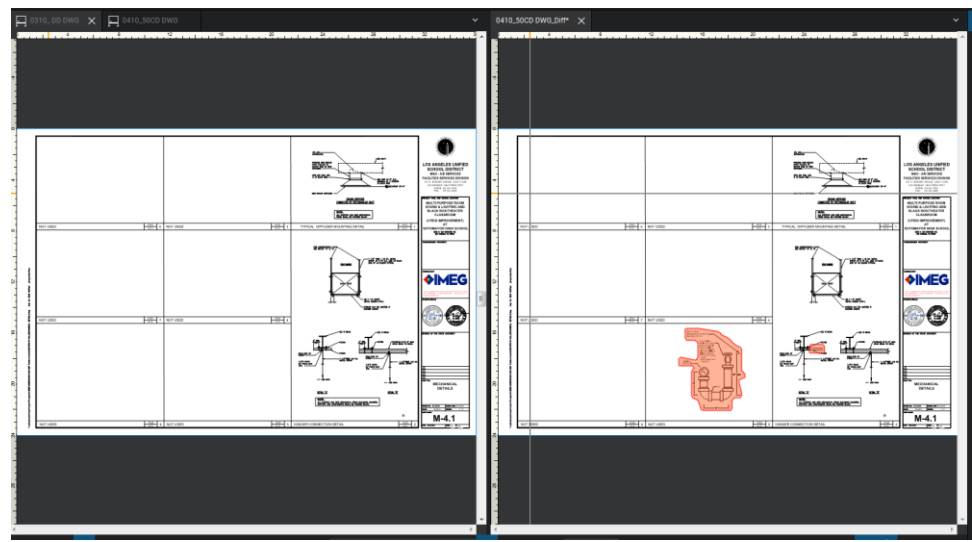

13.5 New file will be created with changes clouded in red

#### <span id="page-11-0"></span>**Page Index – to Sort Pages in Markups List**

Note: Adding the Page Index column in the Markups List will sort pages in the order they appear in the drawing set.

14.1 Select Markups List > Select Columns > Select Page Index from drop down

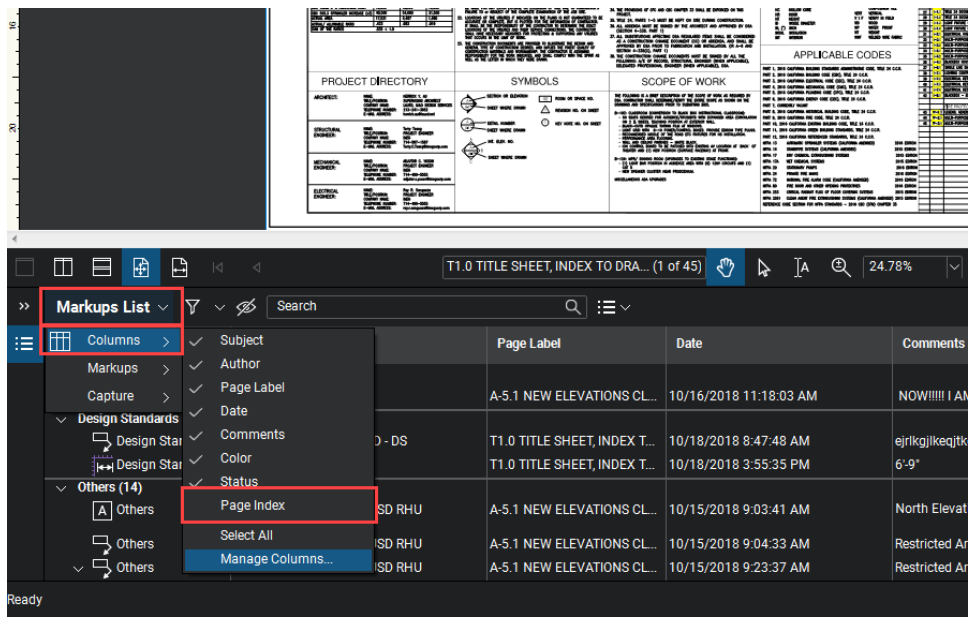

- ENTERTAINMENT EN MARIN lE ii: i<br>Fil **KUMANENE**. APPLICABLE CODES **ISS** SYMBOLS PROJECT DIRECTOR SCOPE OF WORK İ **DO ME IN COR**<br>DOG ME IN COR<br>DE ME IN GOR .<br>Cicl THE FRAMES IS A MAY KECHANG OF THE SOUR OF DUSK IS MONEY OF<br>DOLL COMMONS THIS ISSUED WAS TO BEEN WITH A SIGN OF THE SOURCE OF THE SOURCE OF THE SOURCE OF THE SOURCE OF TH<br>DOWNER INTO SHOW PRESSURE THE SOURCE OF THE SOURCE  $\sum_{m=m}$ b ar Ŧ **EXECUT ATIMETER** INGA, NAJNE CAN<br>| 1986, Wall by CAN mon k K **The Contract of Minnesota Contract of the Contract of The Contract of The Contract of The Contract of The Contract of The Contract of The Contract of The Contract of The Contract of The Contract of The Contract of The Con** m **b** E 104440  $\mathbb{R}^n$ Er. T1.0 TITLE SHEET, INDEX TO DRA... (1 of 45)  $\bigcirc \bigcirc \bigcirc \bigcirc$   $\bigcirc$   $\bigcirc$  田目園日 Markups List  $\vee$   $\nabla$   $\vee$   $\mathscr{B}$  Search  $\overline{Q}$  :  $\equiv$   $\sim$  $\mathcal{E}$  $\equiv$   $\boxplus$ Columns Subject  $\checkmark$ Page Label Date Comment Markups  $\checkmark$ Author Page Label A-5.1 NEW ELEVATIONS CL... 10/16/2018 11:18:03 AM NOW !!!!! I A! Capture Date Design Standards  $\mathop{\rightharpoonup}_{\mathop{\mathbf{z}}}$  Design Star  $\mathop{\checkmark}$ Comments  $b - DS$ T1.0 TITLE SHEET, INDEX T... 10/18/2018 8:47:48 AM eirlkgilkegit Color  $\frac{K}{\left|\left|\left|\left|\right|\right|\right|}$  Design Star  $\vee$ T1.0 TITLE SHEET, INDEX T... 10/18/2018 3:55:35 PM  $6' - 9"$ Status Others (14)  $\checkmark$ Page Index A Others **ISD RHU** A-5.1 NEW ELEVATIONS CL... 10/15/2018 9:03:41 AM North Elevat Select All  $\frac{1}{\sqrt{2}}$  Others<br> $\sqrt{2}$  Others A-5.1 NEW ELEVATIONS CL... 10/15/2018 9:04:33 AM Restricted Ar **D RHU** Manage Columns IS DRHU A-5.1 NEW ELEVATIONS CL... 10/15/2018 9:23:37 AM **Restricted A**
- 14.2 If Page Index is not listed go to Manage Columns

14.3 In the Manage Columns window, check Page Index

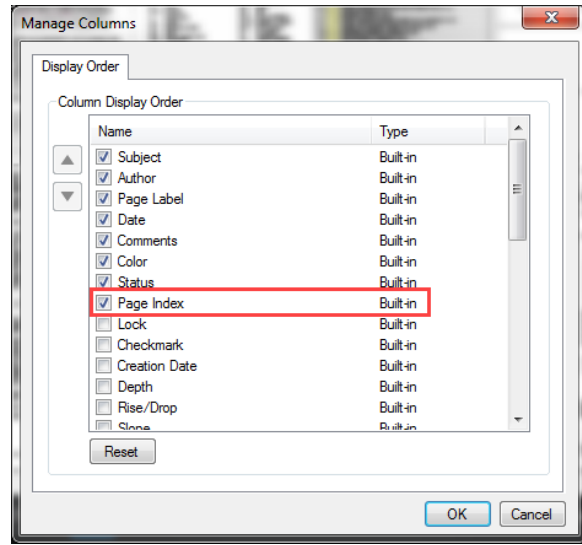

14.4 Click OK

14.5 Select Page Index Column to sort pages by the order they appear in the document

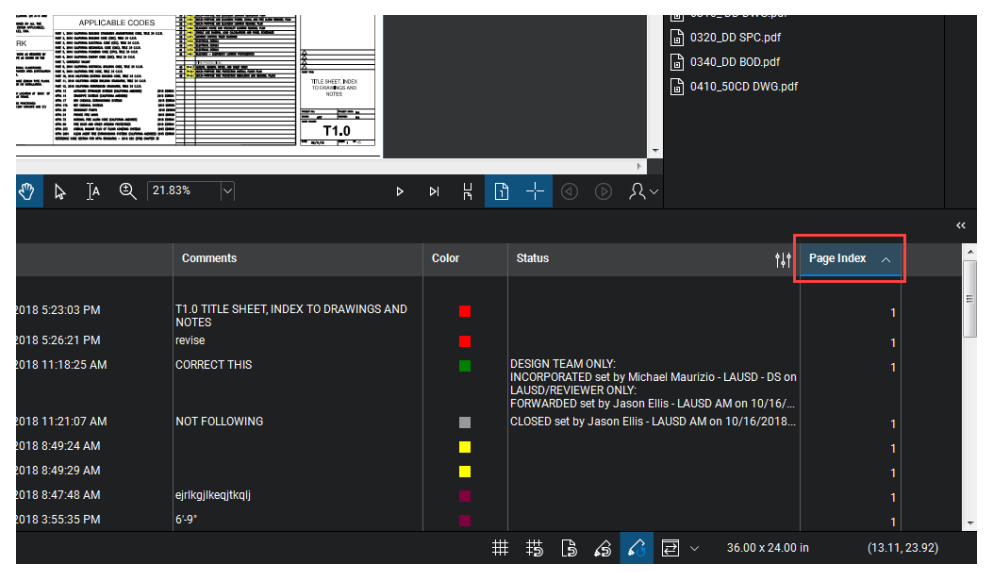

#### <span id="page-13-0"></span>**Use Filters to Sort and Refine Markup Comments**

- 15.1 Standard Filters
- 15.2 Click Filter tab
- 15.3 Select column to filter

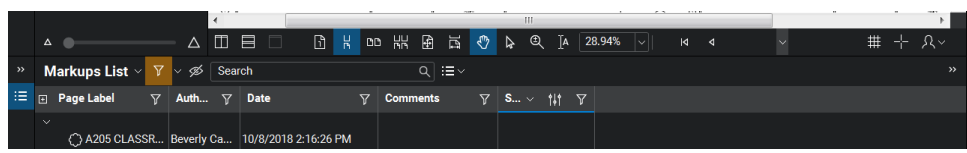

- 15.4 Select funnel filter  $\mathbb{F}$  to choose filter topic
- 15.5 Custom Filters
- 15.6 Click Filter tab
- 15.7 Select column to filter
- 15.8 Select drop down
- 15.9 Select "Custom"
- 15.10 Select Subject and choose search qualifier, ie equals, contains, ends with
- 15.11 Select search phrase
- 15.12 Select AND or OR to expand or restrict custom filter search
- 15.13 Select OK

#### <span id="page-14-0"></span>**Using the "My Tools" Toolset & Keyboard Shortcuts**

The My Tools Toolset (at the top of the Tool Chest) has two big uses: storing a customized note, and creating a keyboard shortcut for frequently used markups

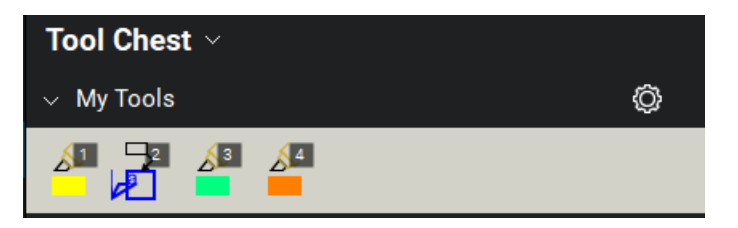

- 16.1 Adding a custom markup to My Tools (two options)
	- 16.1.1 Create a custom note or other custom markup on the page
	- 16.1.2 Click and drag the new markup from the page into My Tools (option 1)
	- 16.1.3 Right-click on an existing markup (on the page) and select "Add to Tool Chest", and select the My Tools Toolset (option 2)
- 16.2 Customizing My Tools
	- 16.2.1 Double-click the new tool in My Tools to change it between Properties mode and Drawing mode.

Note: Markups in the Tool Chest can function in two different modes. Drawing mode creates an exact copy of the tool added to the Tool Chest (ex. a commonly-used text note added on multiple projects). Properties mode will create a new markup using the same visual properties of the original markup (ex. to create a keyboard shortcut to a commonly-use markup, like a callout).

- 16.3 My Tools Keyboard Shortcuts
	- When a tool is added to My Tools, it will automatically be assigned a keyboard shortcut number. Simply type that number (no enter or spacebar, just the number) to activate that tool going forward.
- 16.4 Sharing Custom Markups Between Departments
	- 16.4.1 Create custom notes following the instructions above and add all notes to a page
	- 16.4.2 Share the document with another user (outside of a Session)
	- The additional user can right-click the custom note and add to their My Tools tool set

#### <span id="page-14-1"></span>**Setting Temporary Scale of a Drawing Page for Dimensioning while in a Session**

Note: Use this command to set a temporary Scale prior to any measurements of a drawing.

- 17.1 Locate the Floor Plans
- 17.2 Verify a scale is listed in the title of the Floor Plan on the Sheet

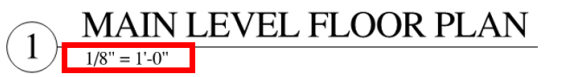

- 17.3 Within the "Measurements" panel **Fig. 1** locate the Page Scale section
- 17.4 Set Precision to 1/2

17.5 Select the scale from the "Preset" Scales

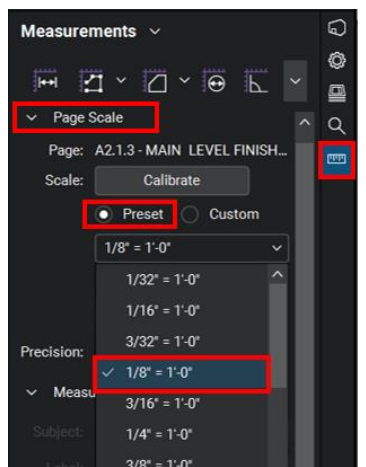

Note: Once the scale has been selected for a page, that scale is temporarily stored in the page. After closing the file the scale will need to be reset.

17.6 To determine if page scales have been applied on pages, go to the Thumbnails. Check "Page Scale" in the Thumbnail Label Options to view page scales.

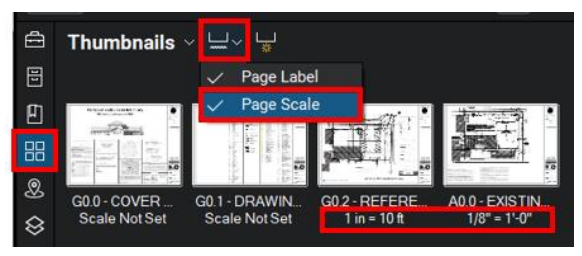

#### <span id="page-15-0"></span>**Calibrating Drawing Pages that have an Unknown Scale**

Note: To use the Calibrate command there must be a known dimension on the page to reference. Use this command to set a Scale prior to any measurements of a drawing.

- 18.1 Locate page to calibrate
- 18.2 Within the "Measurements" panel **Fig. 1** locate the Page Scale section
- 18.3 Set Precision to 1/2
- 18.4 Click the "Calibrate" button

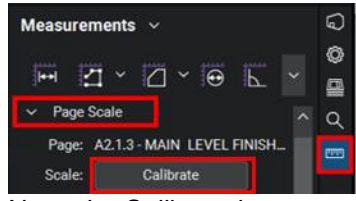

Note: the Calibrate button works by selecting two points, and then entering the known distance between the two points. This sets a scale.

18.5 Locate a dimension or bar scale on the drawing. Select two points that are a known distance apart

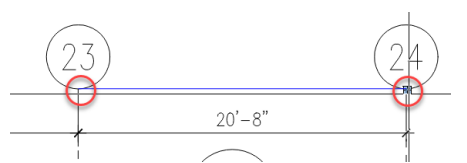

18.6 Enter the dimension known on the drawing. This will set a scale on the sheet.

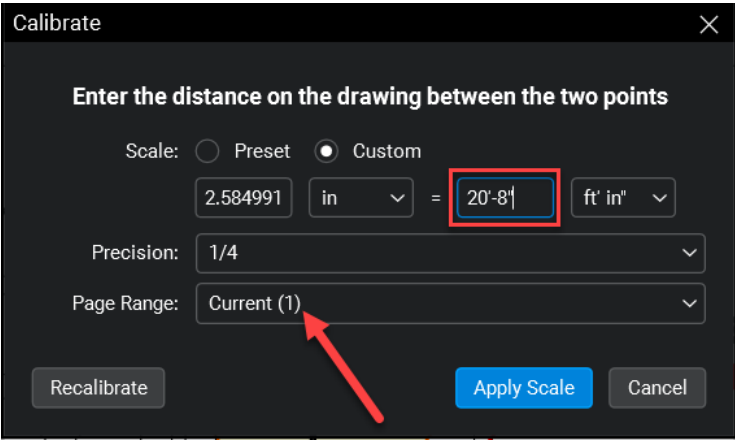

#### <span id="page-17-1"></span><span id="page-17-0"></span>**Section B: Tips for Administrators & Support Staff**

#### **Archive Session Files & Comments: Copying Session Files to the Studio Project**

Note: This method copies files, including all markup comments, from the Bluebeam Studio Project to the Bluebeam Studio Session.

- $19.1$ Join Session
- 19.2 Open Session document to be archived
- 19.3 Select Save AS (DMS) Icon

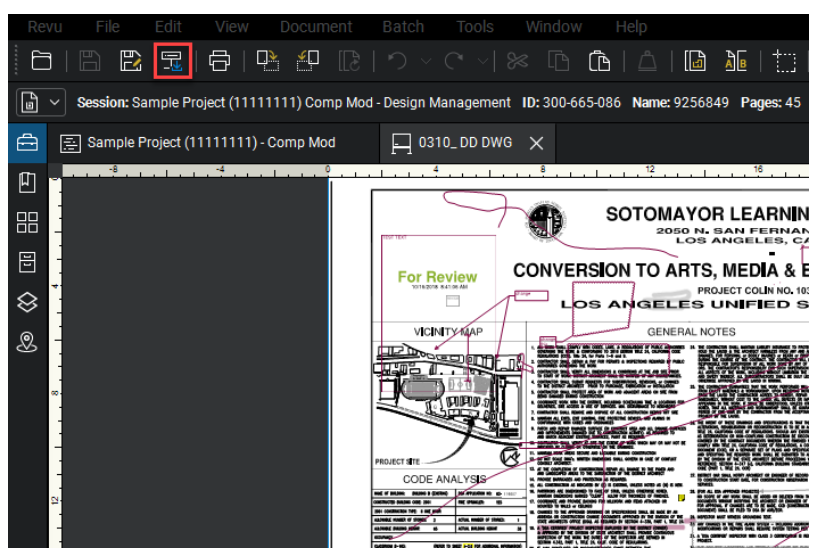

- 19.4 Save Project File window will open
- Open to 2. Archive > Design > Design Management folder (Double-click parent folder to 19.5 expand)
	- 19.5.1 Note: UCSD Version 1 and UCSD Approved files should be loaded to their respective archive folders

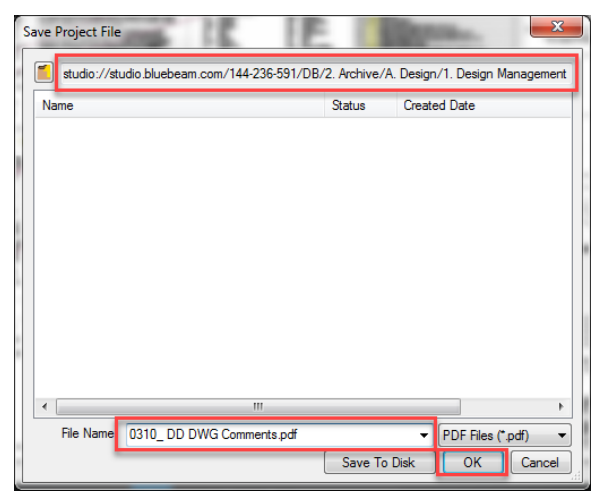

- 19.6 Name file with comment identifier (i.e Comments)
- 19.7 Click OK to save file to project folder

#### <span id="page-18-0"></span>**Archive Session Files & Comments: Copying Session Files / Overwriting Project Files**

Note: This Section applies only to in a Linked Studio Project. A "Linked" Bluebeam Studio Project indicates a Studio Project where the files were added directly from the Studio Project to the Studio Session (right-click, add to new/existing Studio Session). The Bluebeam Studio Project and Bluebeam Studio Session must be linked in order to "update" from Session to Project.

Using this method will OVERWRITE THE ORIGINAL STUDIO PROJECT FILES. If the intention is not to overwrite the original files, or if the Session and Project are not linked together, refer to the previous Section, titled "Copying Session Documents to the Studio Project". Also note that while Copying Session documents (described in the previous Section) is the preferred method, the method described in this Section is the faster method – because documents do not have to be opened before updating back to the Bluebeam Studio Project.

- 20.1 Join the Bluebeam Session
- 20.2 Identify the Session files to be
- 20.3 Copy the Session files back to the Studio Project
	- 20.3.1 Once QC is complete for each approved document: right click the file in the "Documents" area of the Session and select "Update Project Copy"

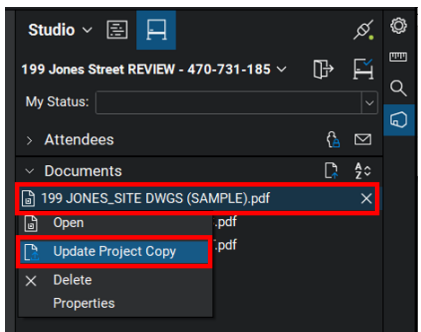

Note: The "Update Project Copy" command copies the file (including all markups) from the Session and replaces (updates) the copy of the file in the Bluebeam Project. Bluebeam Project has the ability to restore previous versions, so the original version of the file can be recovered if needed.

If the "Update Project Copy" option is not displayed when right-clicking the file, check the permissions of the studio account. Account email must have "Full Control" permisson allowed.

20.3.2 Add a comment (optional) and Check In the document

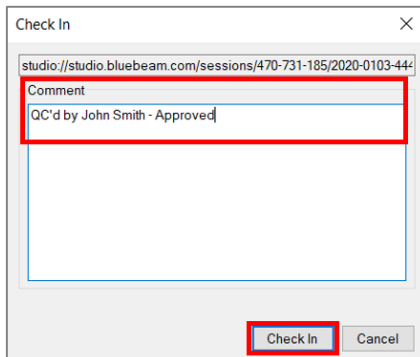

- 20.3.3 After clicking "Update Project Copy", Studio will display a message regarding updating the file located in Bluebeam Project
- 20.3.4 Once the file in Bluebeam Project is updated (may take several minutes), a notification is displayed at the bottom of the "Record" section within the Session log

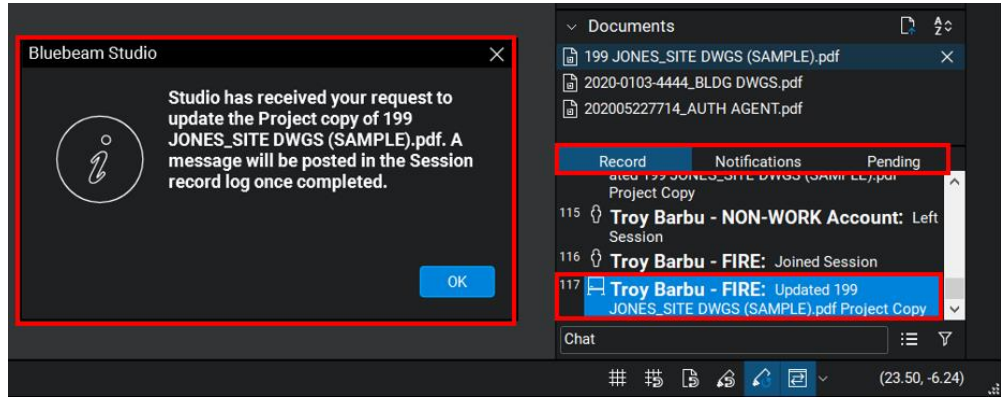

- 20.4 Join the Bluebeam Project
- 20.5 Locate the updated files

Note: To verify the Project file has been updated, right-click the file and select "Revision History". The latest version will be at the top of the list. Verify Date of Check In or comment.

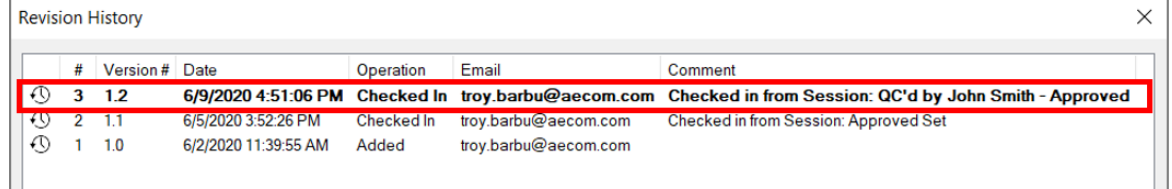

Note: Previous versions of the document can be recovered using the Revision History dialog

#### <span id="page-19-0"></span>**Archive comments as an editable report table in Excel**

- 21.1 Filter as required, see Exhibit F1 for filtering
- 21.2 Click Summary Icon > Select CSV Summary from drop-down

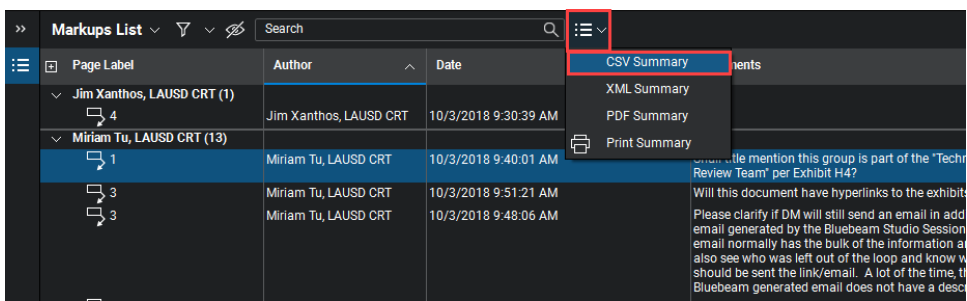

- Markup Summary Files Name Pages 44\_LAUSD Exhibit List 2018-09-28.pdf All Pages  $(1 - 88)$   $\sqrt{\sqrt{25}}$ Save... | Load... Columns Filter and Sort Output Name Sample Type Page Label Exhibit A1 Workflow for Design Bid Build... **Built-In** Miriam Tu, LAUSD CRT Author Built-In Date  $10/4/2018$ **Built-In** Change to "M&O". Comments **Built-In** Subject Group **Built-In** Page Index Built-In Lock **Built-In** Checkmark **Built-In Creation Date** 10/4/2018 Built-In Color **Built-In**  $\mathbf{x}$  $1.6682$  in **Built-In** 6.9644 in Built-In Document Width 3.6424 in **Built-In** 0.5355 in Ruilt-In Document Height Save Config | Load Config Show Empty Columns  $\Box$  Cancel  $\overline{\phantom{a}}$  OK
- 21.3 Click the Column tab > Confirm desired columns are selected

21.4 Click the Filter and Sort Tab > Confirm filtering as desired, if additional filtering is required do so at this time

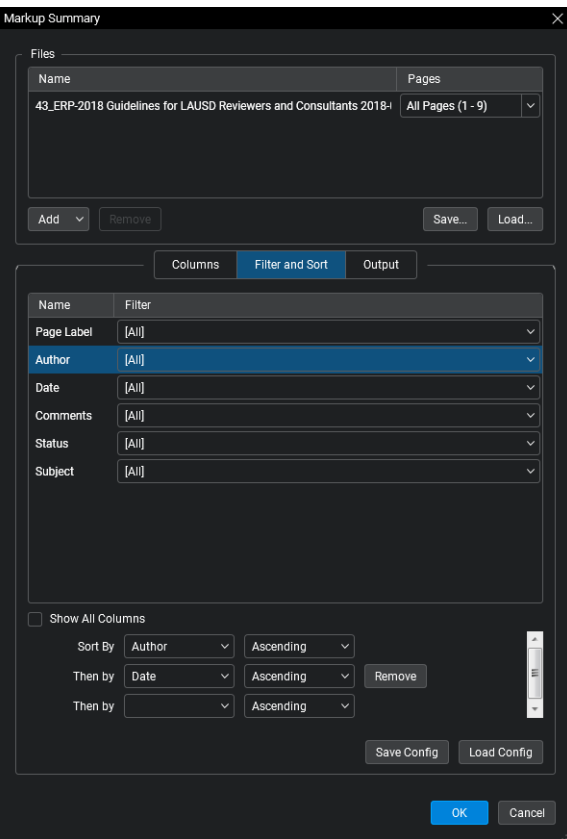

- 21.5 Export to the Bluebeam Studio Project
- 21.6 Select browse button next to export

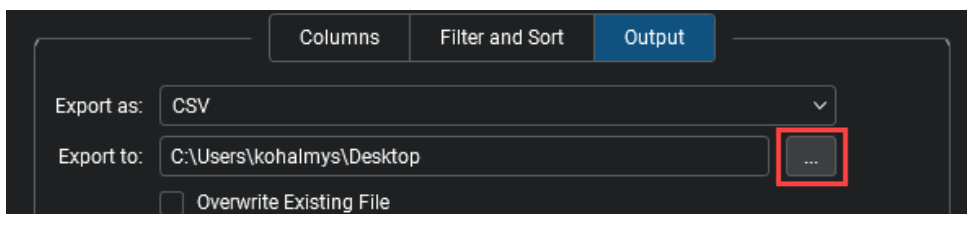

21.7 Select Folder to Save To window will open

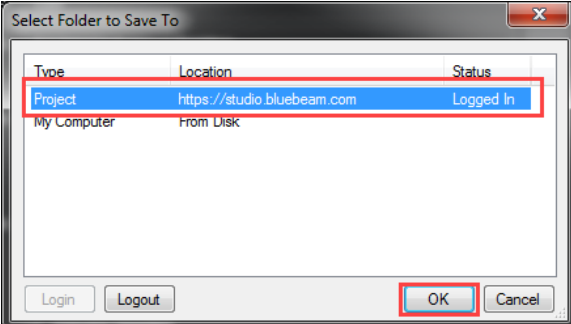

21.8 Select Project > Click OK

- 21.9 Select Project Folder to save to 2. Archive > Design > Design Management folder (Doubleclick parent folder to expand)
	- 21.9.1 Note: UCSD Version 1 and UCSD Approved files should be loaded to their respective archive folders

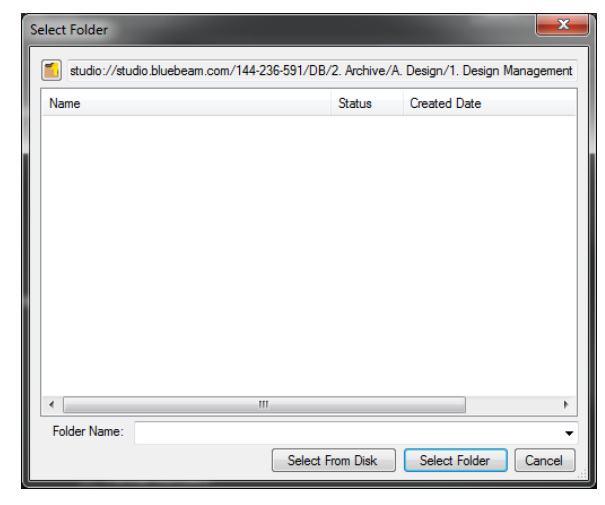

- 
- 21.10 Click Select Folder<br>21.11 Title Document as required
- 21.12 Click OK

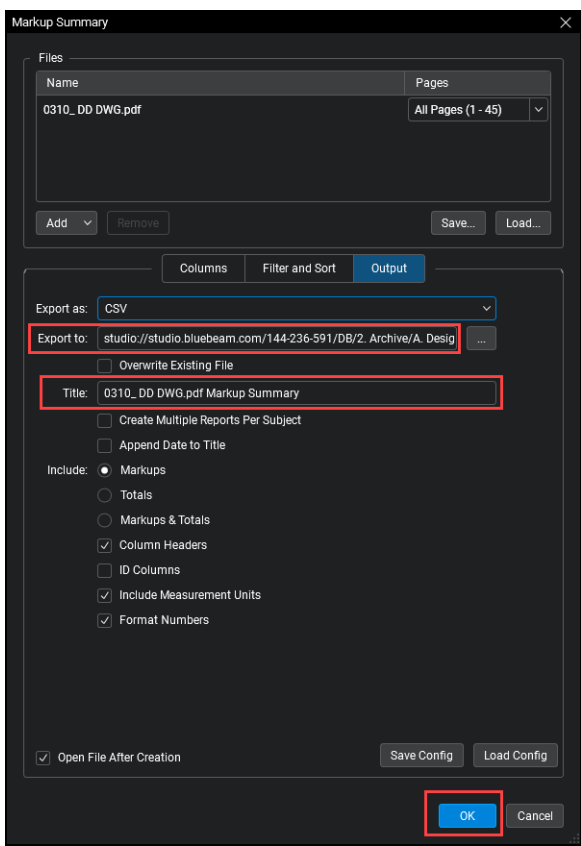

<span id="page-22-0"></span>**Archive comments as a PDF report**

- 
- 22.1 Filter markups as required<br>22.2 Click Summary Icon > Select PDF Summary from drop-down

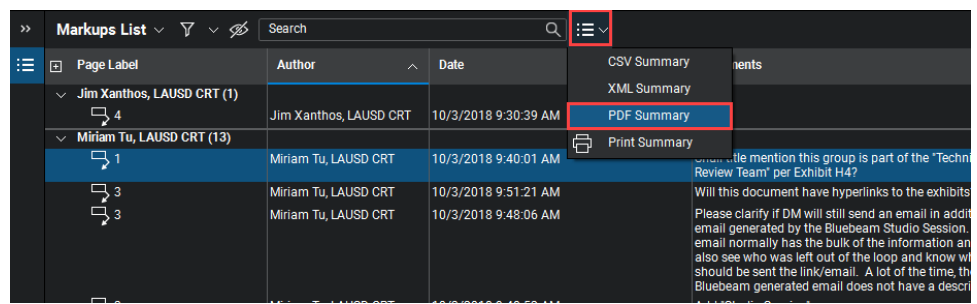

22.3 Click the Column tab > Confirm desired columns are selected

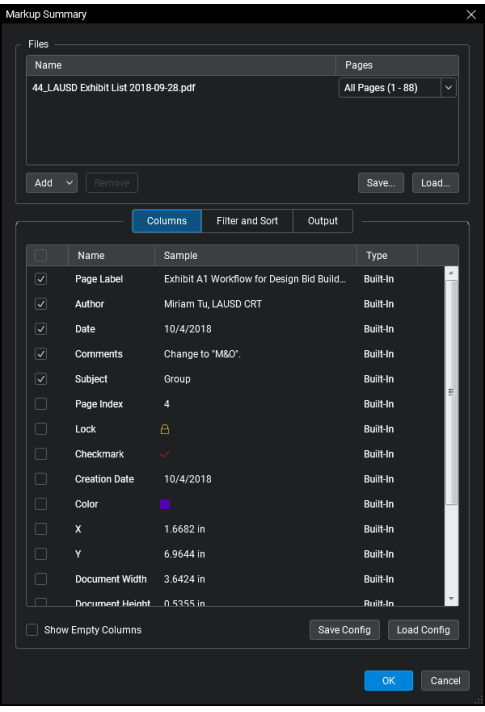

22.4 Click the Filter and Sort Tab > Confirm if additional filtering is required

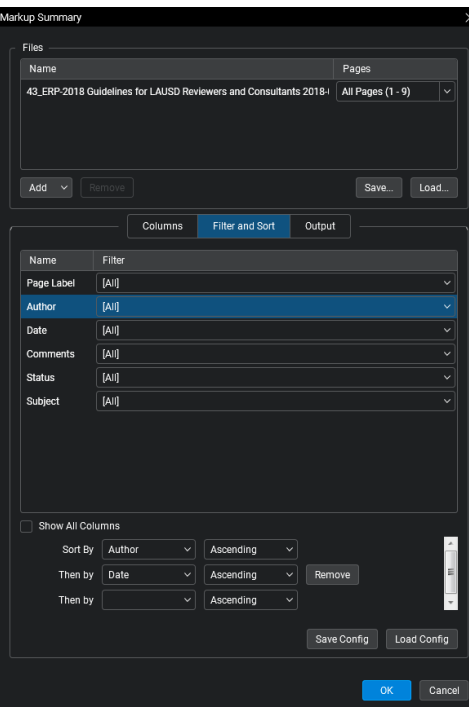

- 22.5 Export to the Bluebeam Studio Project<br>22.6 Select browse button next to export
- 

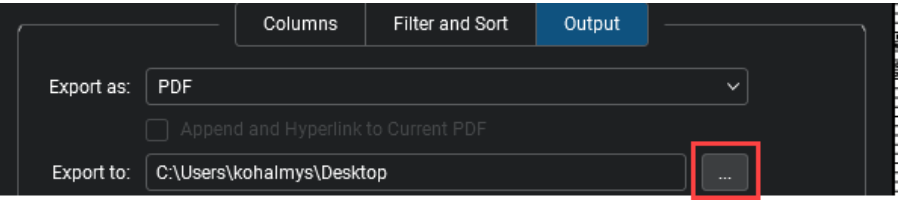

- 22.7 Select Folder to Save To window will open. Output can be exported to the Bluebeam Project or to a local drive
- 22.8 Title Document as required
- 22.9 Click OK

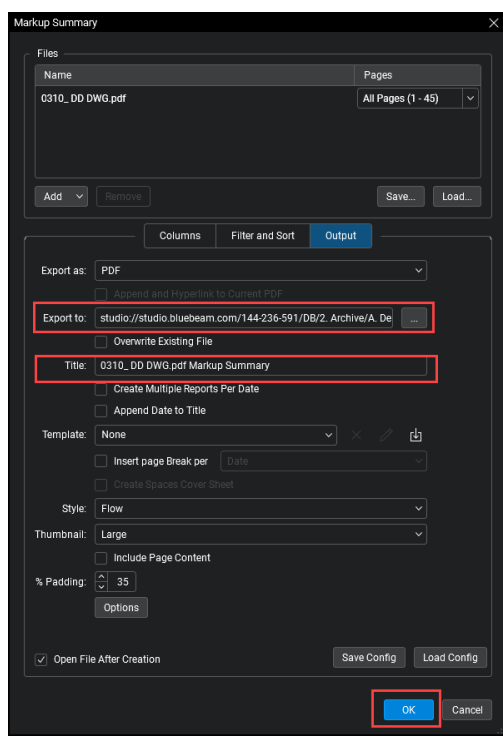

#### <span id="page-25-0"></span>**23.0 Archive documents to Local Drive**

- 23.1 Join Bluebeam Studio Project
- 23.2 Go to Archive > Design > Applicable archive folder

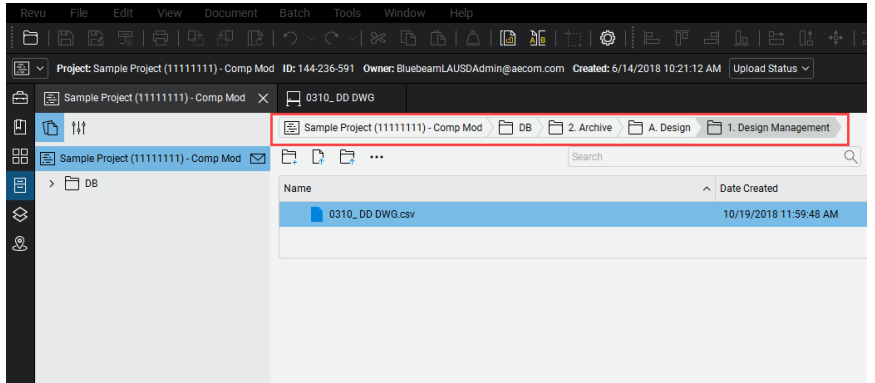

23.3 Select file(s) for download, right-click, select download copy

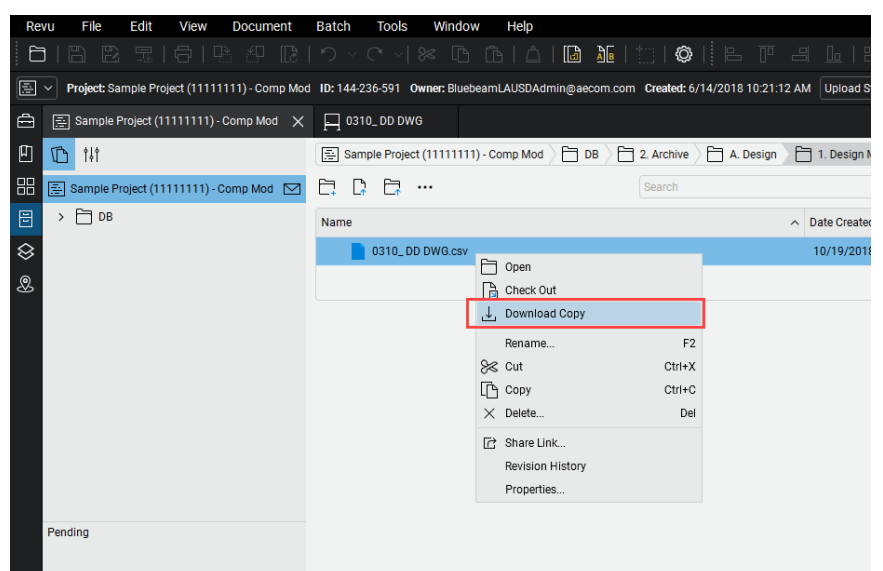

23.4 Select location to save to (i.e. Desktop, downloads) and click Save.

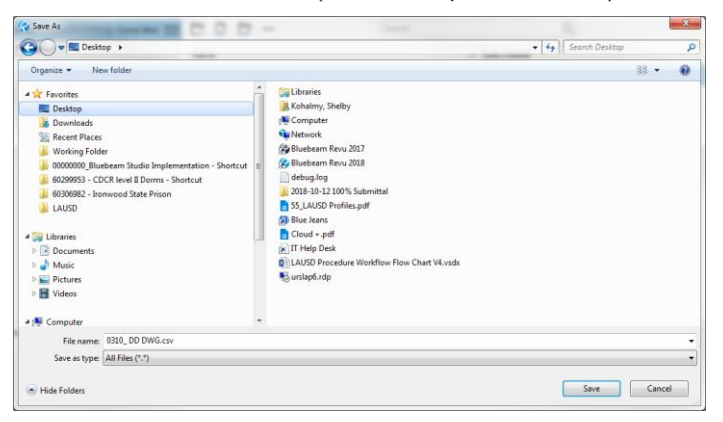

#### **[Change Session Ownership](#page-28-0)**

- <span id="page-27-0"></span>24.1 Go to studio.bluebeam.com
- 24.2 Login with Bluebeam Studio credentials

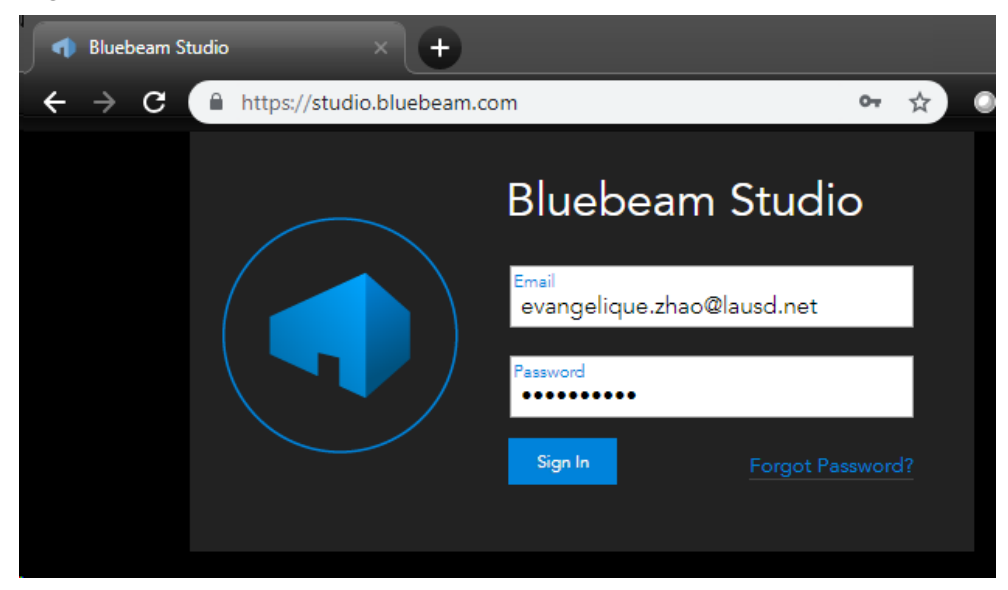

- 24.3 Select Session from list under My Sessions tab
- 24.4 Select Reassign Ownership tab

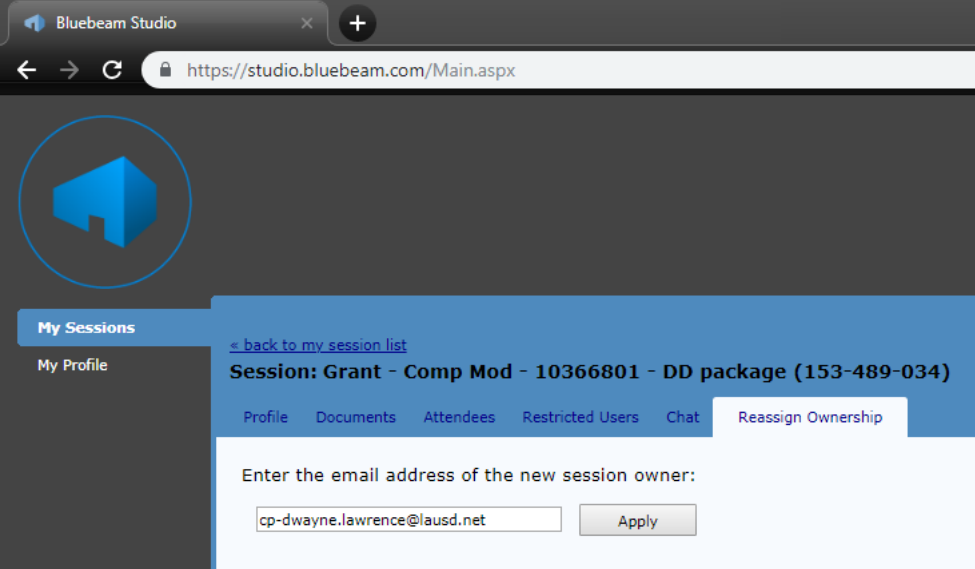

- 24.5 Enter email from new session owner
- 24.6 Click Apply

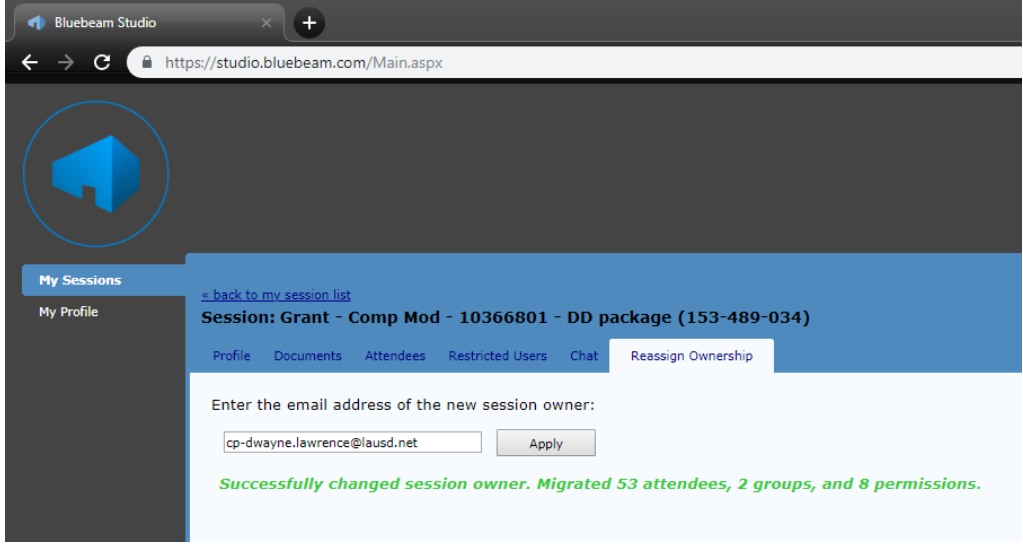

- 24.7 Ownership is now transferred permanently, and the session are removed from 'My Sessions' list.
- 24.8 Bluebeam Projects can also be transferred using the same procedure.

### <span id="page-28-0"></span>**25.0 Grant Full Permission for Session**

- 25.1 Select Session from Session list
- 25.2 Select Session name
- 25.3 Click Settings from drop-down menu

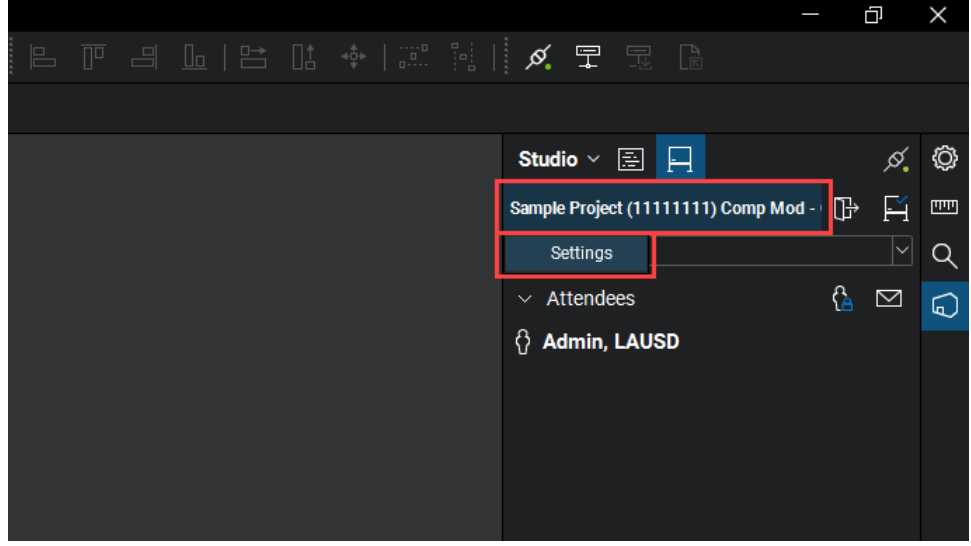

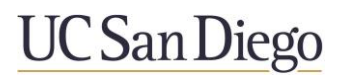

- 25.4 Go the Permissions Tab
- 25.5 Click Green Plus Icon

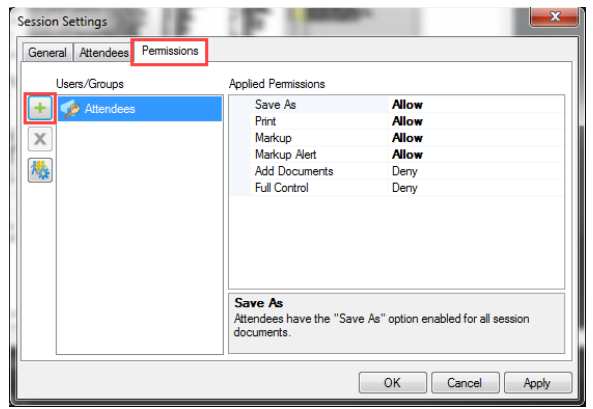

25.6 Add Users/Groups window will open

Note: Person requiring full permission must have attended the session previously

25.7 Select User from list

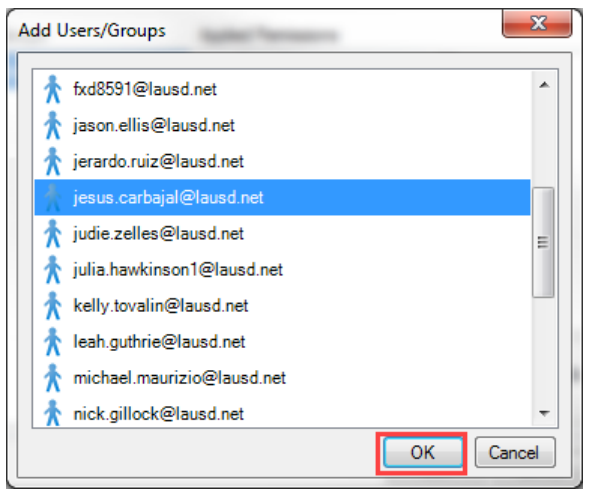

25.8 Click OK

- **Session Settings** General Attendees Permissions Applied Permissions Users/Groups Save As ÷ Attendees Print jesus.carbajal@lausd.no  $\overline{\mathbf{x}}$ Markup Markup Alert 構 Add Documents Allow  $\blacksquare$ **Full Control** Attendees have full administrative rights. This overrides all other options. OK Cancel Apply
- 25.9 Change Full Control for select name to Allow

- 25.10 Click Apply
- 25.11 Click OK

#### <span id="page-30-0"></span>**26.0 Studio Invite Groups**

Note: An outlook invite group can be used to invite a group of people to a Bluebeam Studio Project to save time

Open Bluebeam and select project or session where contact group will need session invite and  $26.1$ select invite icon invitation screen will open select from Address book

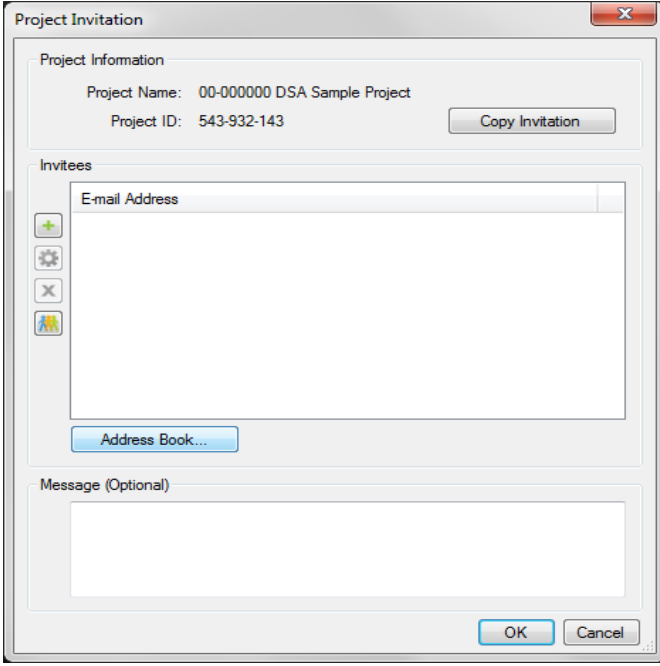

- **Address Book** Search: © Name only © More columns Address Book Go Offline Global Address List - evangelique.z **Advanced Find** evangelique.zhao@lausd.net example<br>Contacts<br>Contacts<br>Global Address List<br>Global Address List<br>All Address List<br>All Contacts<br>All Contacts<br>All Contacts<br>All Contacts<br>All Contacts<br>All Contacts<br>All Contacts<br>All Contacts<br>All Contacts<br>Contacts<br>Contacts<br>Cont Type your search keywords and click 'Go' to  $To \rightarrow$  $\alpha$ Cancel
- 26.2 Changes browse location to local contacts list

26.3 Select invite group to add click To→ click okay list will add to invite screen

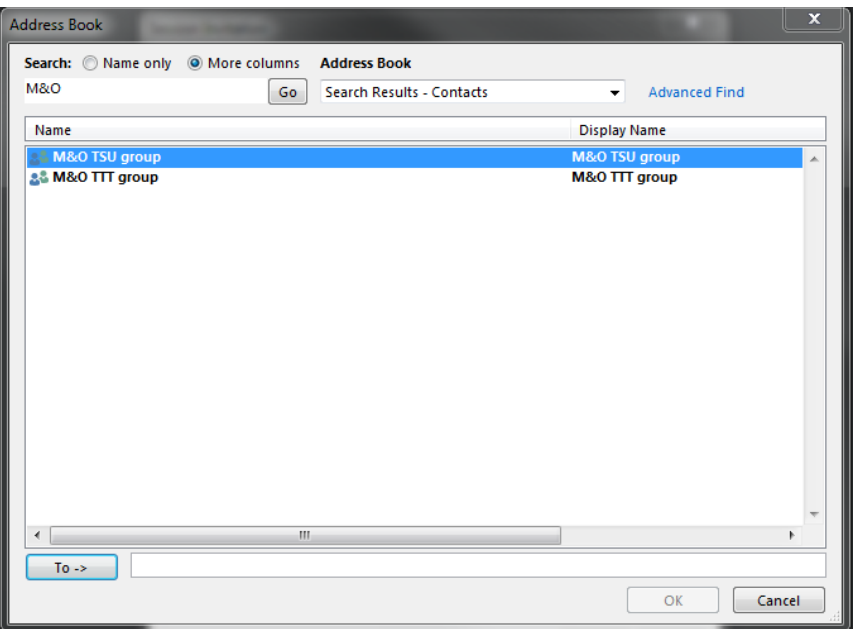

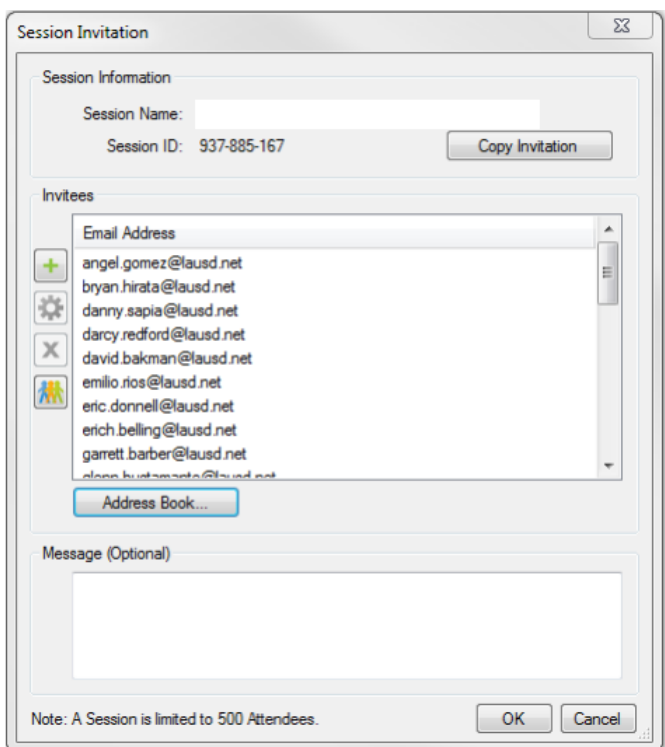

26.4 Click OK to load emails into the invite list

26.5 Click OK to send invite.

#### <span id="page-32-0"></span>**27.0 Scanned Document Prep**

NOTE: Scanned documents are slow to regenerate in Bluebeam; therefore, all scanned documents are required to go through the preparation section. It is not recommended to work with scanned image copies of huge drawings as it can cause rendering issues.

- 27.1 Open the scanned PDF file
- 27.2 Export file to JPEG Go the File Menu (located at the top of the Bluebeam screen)

- 27.3 Go to Export at bottom of menu
- 27.4 Select JPEG

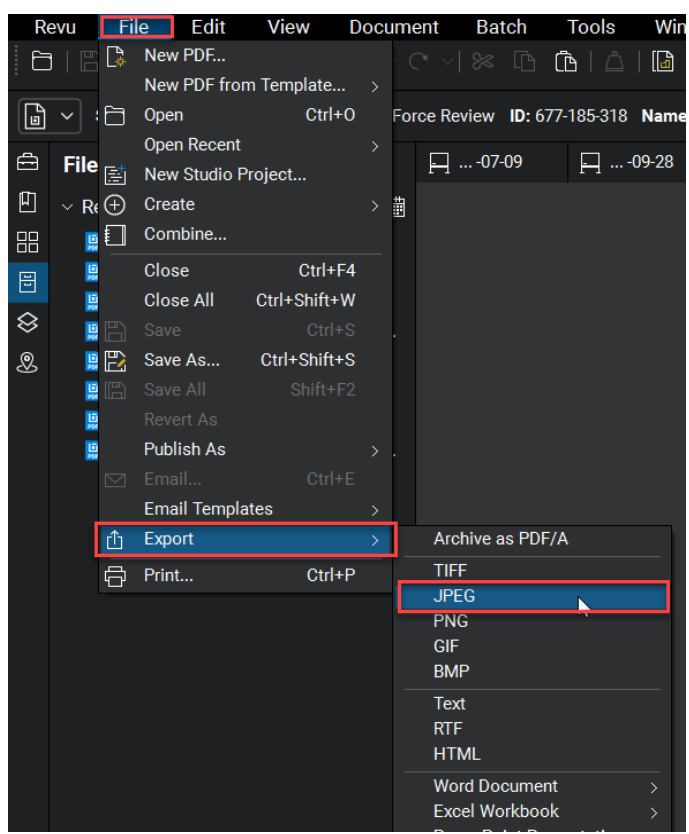

- 27.5 Browser window will open
- 27.6 Select New Folder
- 27.7 Double left-click on the New Folder to open
- 27.8 Select Save

<span id="page-33-0"></span>**Image files to PDF:**

28.1 Select Create from drop-down menu

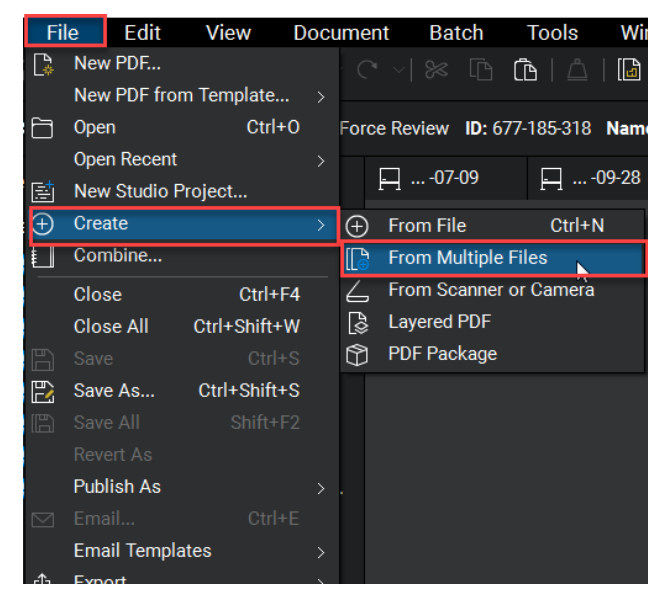

- 28.2 Select from Multiple files
- 28.3 Browser window will open

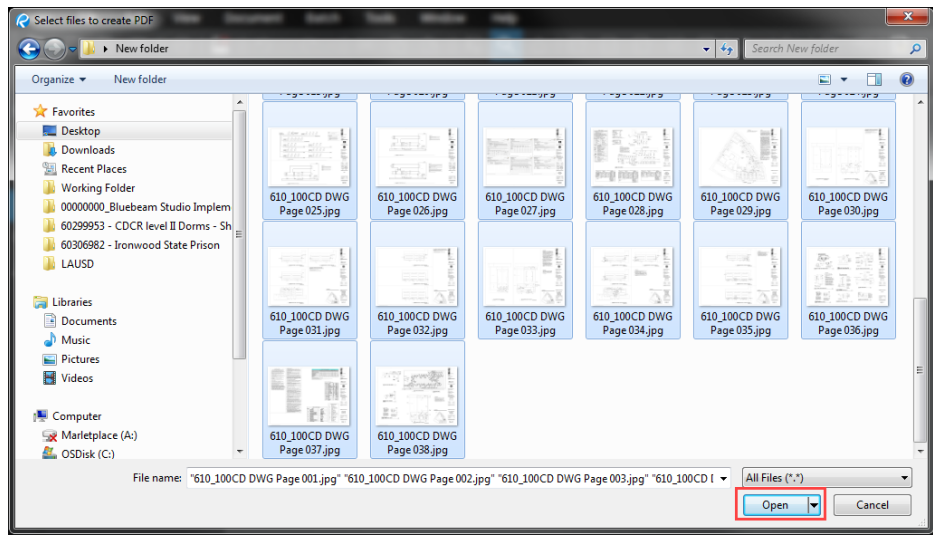

- 28.4 Go to folder where files are located
- 28.5 Select image files you want to use
- 28.6 Select Open

- 28.7 Stapler dialog will open<br>28.8 Select 'Advanced...' Button
	-

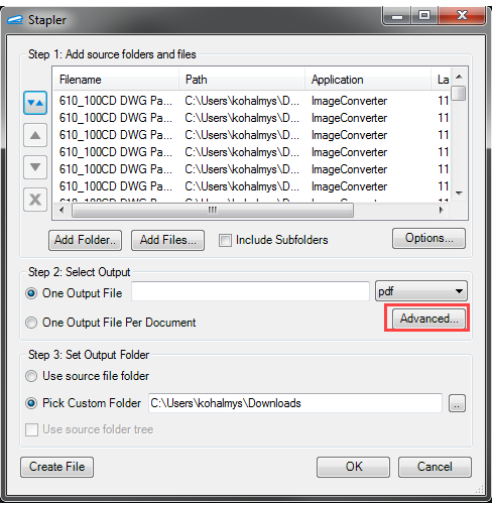

- 28.9 Select 96 dpi from the resolution image drop down<br>28.10 Select OK
- 

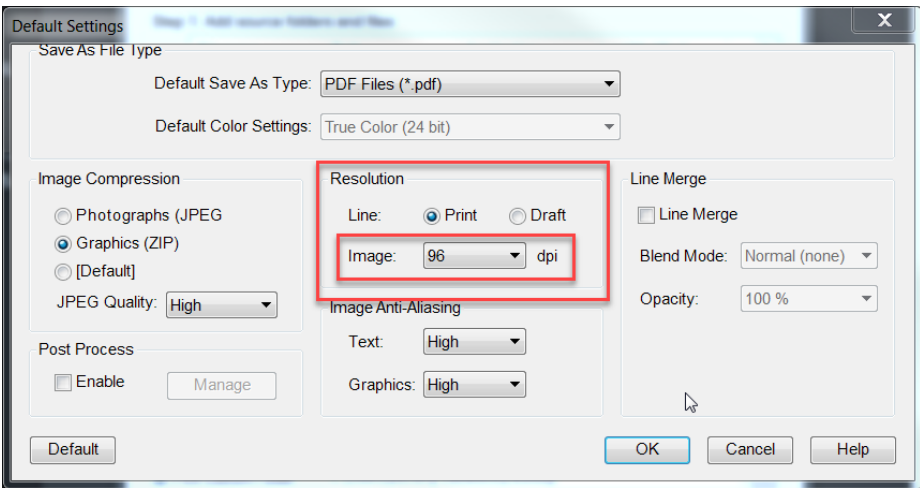

28.11 Add a file name to the 'One Output File' field 28.12 Select Use source file folder

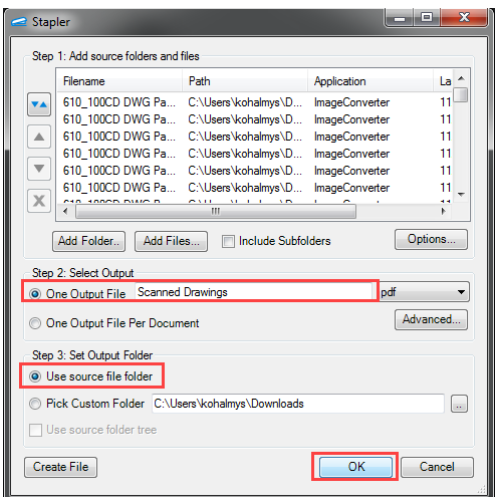

- 28.13 Click OK
- 28.14 Run Optical Character Recognition on Scanned PDF files
- 28.15 Go to Batch menu

NOTE: this Section requires Bluebeam eXtreme software version

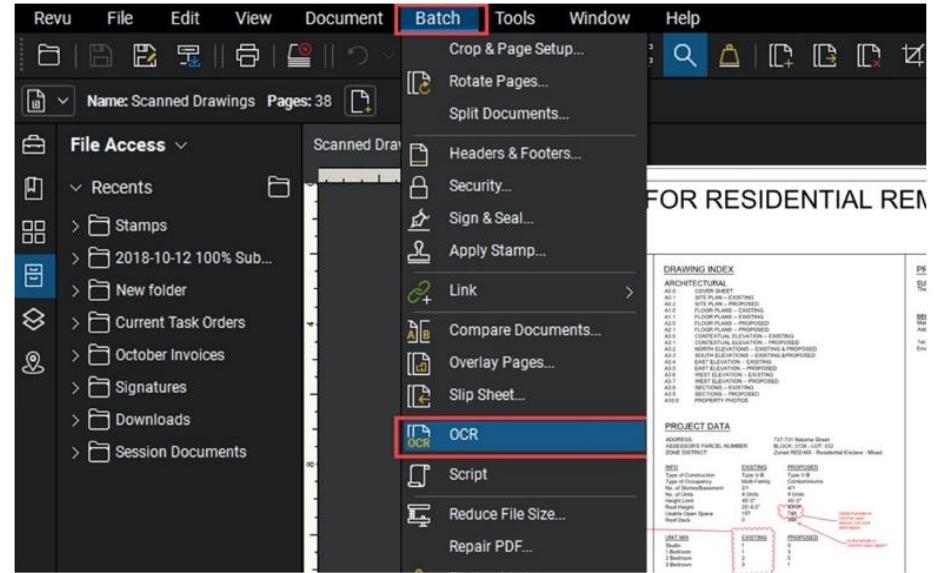

- 28.16 Select OCR from the menu
- 28.17 Confirm all pages of open file
- 28.18 Set Language

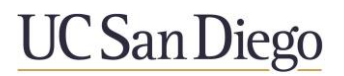

- 28.19 Set Document Type to CAD Drawings<br>28.20 Check Detect Vertical Text
- 
- 28.21 Check Detect text in pictures and drawings

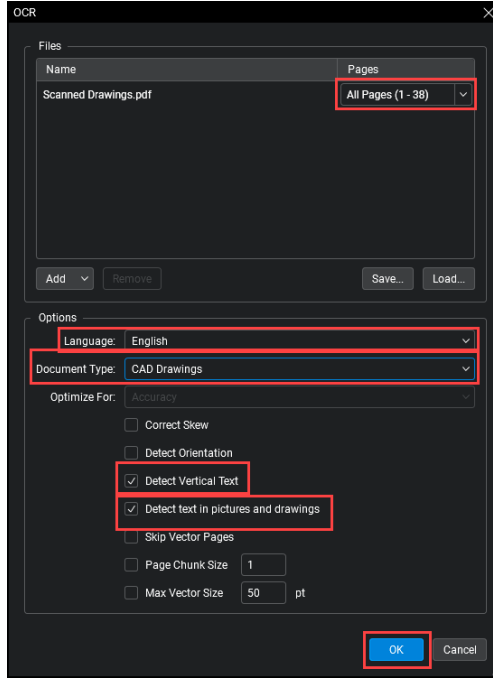

28.22 Uncheck all other options & click OK